### <span id="page-0-0"></span>**User manual password**

#### <span id="page-0-1"></span>foreword

This APP can be used free of charge and without a license.

The APP was created with Office 365 and contains VBA programming, i.e. an Excel of the type .xlsm.

Your PC must have Windows 7, Windows 8 or Windows 10 and Office 2010 or higher installed for all functions to run.

If you download the APP from my website https://www.tiggi.ch/, you will be asked to [activate editing] and also [activate content]. This is a security measure and serves to unlock your unlimited processing of the APP. It is best to save this on your PC afterwards and open it again from there.

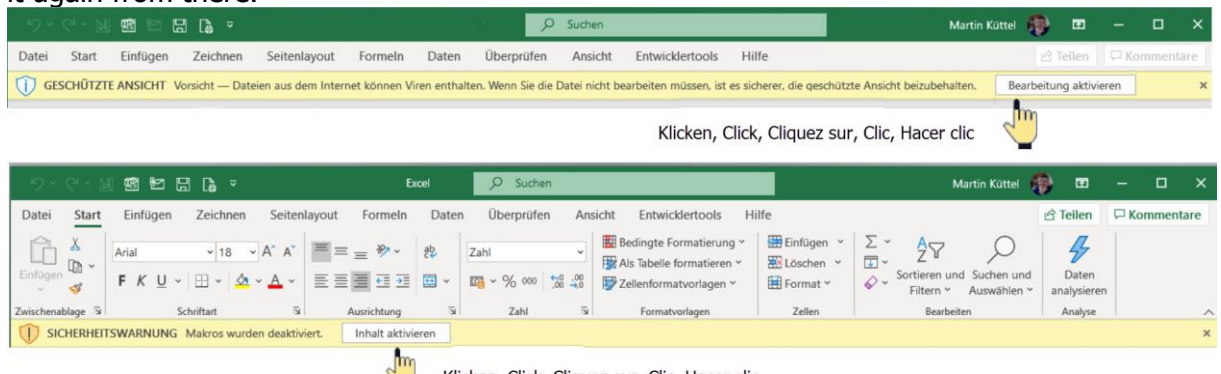

#### Klicken, Click, Cliquez sur, Clic, Hacer clic

## **Inhalt**

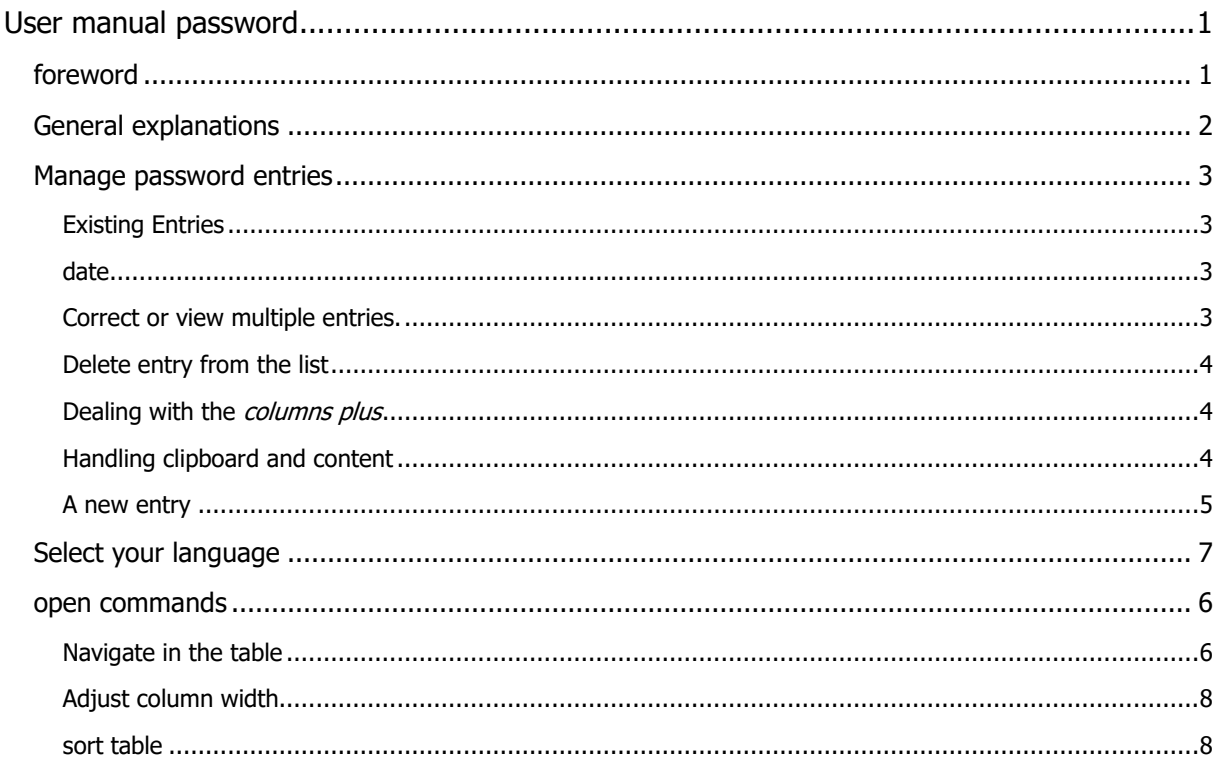

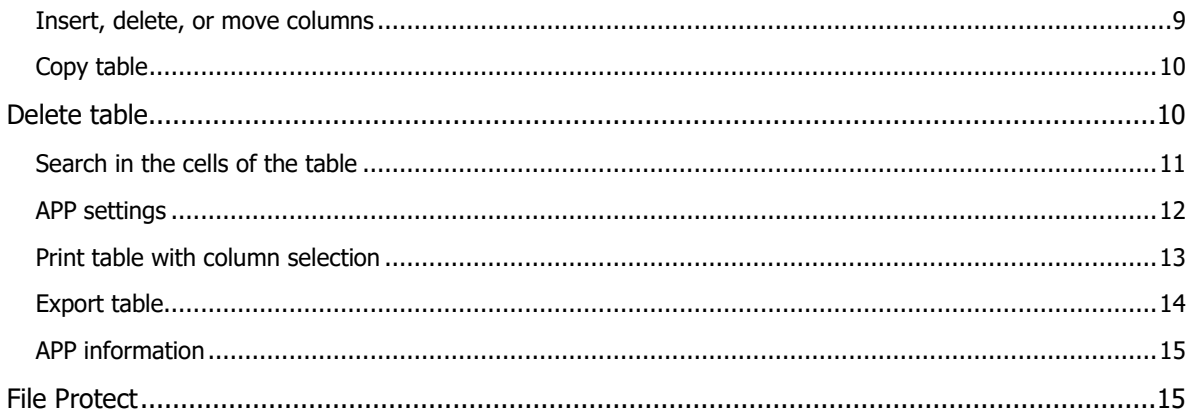

### <span id="page-1-0"></span>**General explanations**

The APP consists of tables with password lists that you can easily manage. It is operated using supporting dialogs, also known as forms. The tables are protected and can only be operated via dialogs. The first line contains three commands that are always accessible, they are;

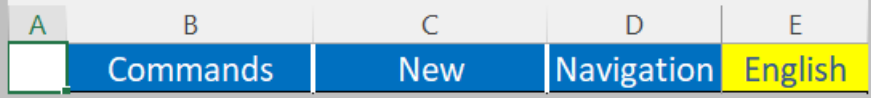

The second line contains the column labels, the fixed columns have a gray background and the additional ones (column plus) have a light green background.

The table consists of 6 permanently defined columns titled with names;

No. ¦ Account ¦ User ¦ Password ¦ Date ¦ Access Account

You can then add, move or delete columns as you wish.

If you click on a light green title label you can change this.

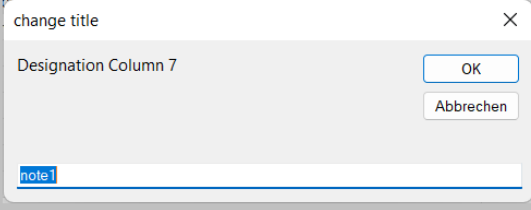

### <span id="page-2-0"></span>**Manage password entries**

<span id="page-2-1"></span>**Existing Entries** manage by clicking on an existing address and this dialog appears.

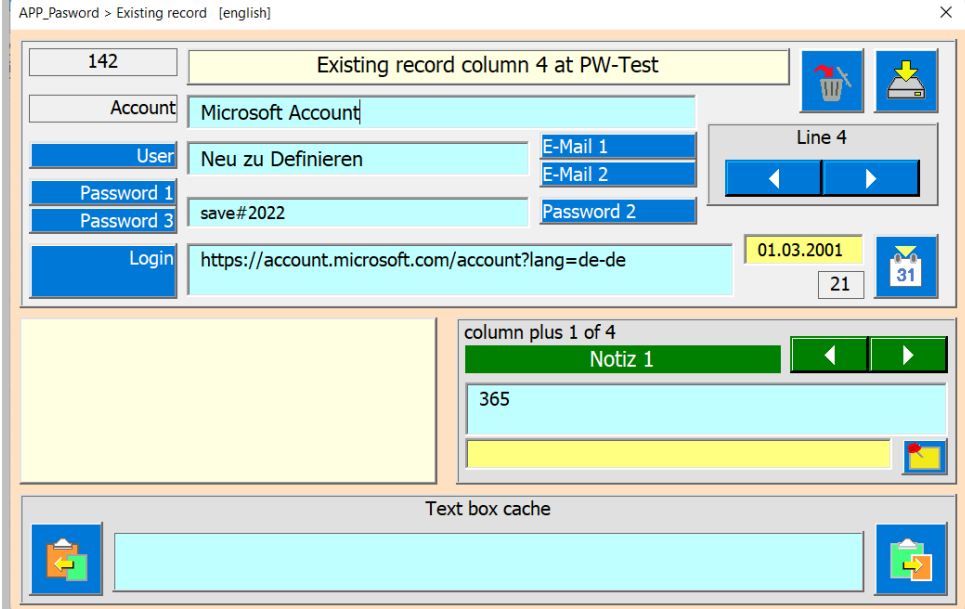

Tip: the pale-yellow field gives you information about the command keys or the input fields. That actually explains a lot.

Other operation details are described below.

#### <span id="page-2-2"></span>**date**

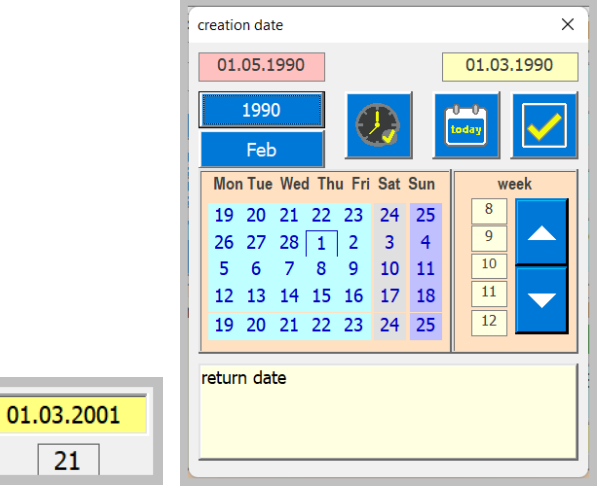

You can enter the creation date in two ways. On the one hand by direct entry in the text field or on the other hand with a date selection dialog.

#### <span id="page-2-3"></span>**Correct or view multiple entries.**

You can change several entries one after the other without closing the dialog. That's what the arrow keys are for. This allows you to switch from entry to entry. Each change is saved, and the next entry is loaded into the dialog.

 $\overline{21}$ 

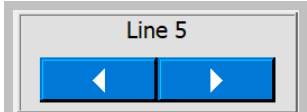

Please note that the current number (column A) is selected for the selected data record in the table to inform you in which row you are.

#### <span id="page-3-0"></span>**Delete entry from the list**

W The [delete] button is used for this purpose. Before deleting, you must confirm the process.

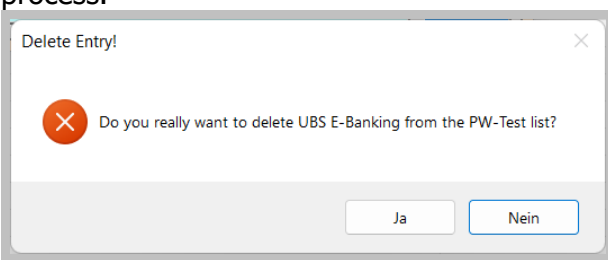

### <span id="page-3-1"></span>**Dealing with the columns plus**

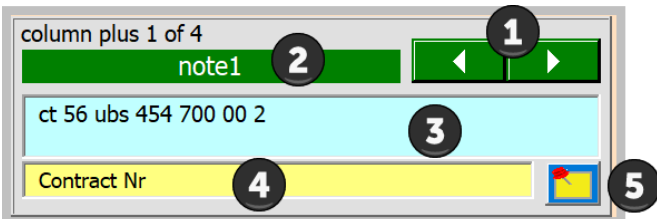

So that the dialog is not overfilled with text boxes, all columns Plus can be operated with the above view. The APP checks how many columns plus are available. You select the individual cell contents [3] using the scroll arrows [1].

If you want to enter a note about the cell content, fill in the note in the yellow Textbox [4]. The app saves or reads this automatically note every time you change a column plus. [2] is the row heading.

With this button you can read in the default note 1 (left mouse button) or note 2 (right mouse button) [5].

### <span id="page-3-2"></span>**Handling clipboard and content**

The data that you want to enter (e.g., a link) can often be called up on a website or elsewhere.

The Clipboard text box with the functions for saving and reading from the clipboard is used for this purpose.

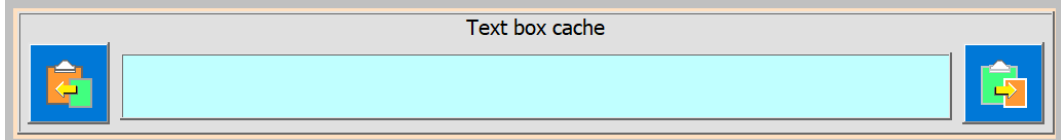

You can only read in if the Textbox is still empty. You can do this by double-clicking in the textbox.

Now press the button to read in the data from the clipboard. If there is no data, the message box appears.

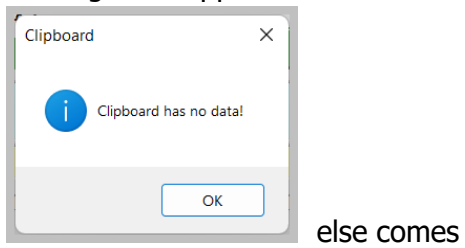

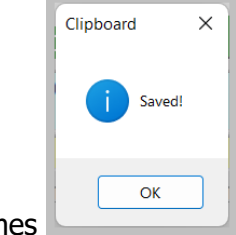

To enter the data read into a text box in the table, simply right-click in the text box and the data is entered.

It also works the other way around! A text box text can be copied to the clipboard via the

text box clipboard using the button

<span id="page-4-0"></span>**A new entry** add them to the table by clicking on cell D1 New.

After clicking, the Password dialog opens.

<span id="page-4-1"></span>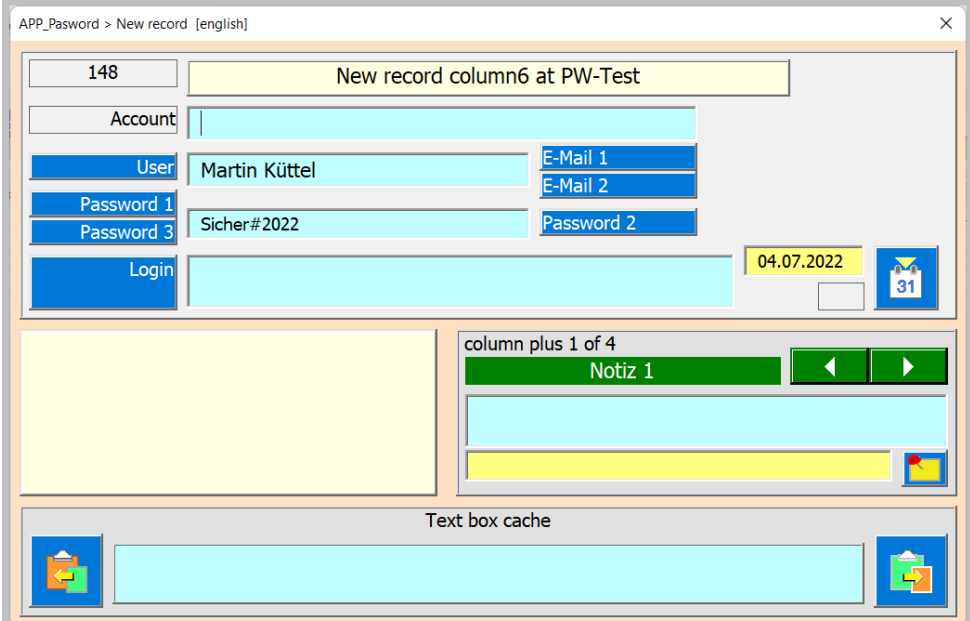

### **Navigate in the table**

If you click on Navigate this dialog opens.

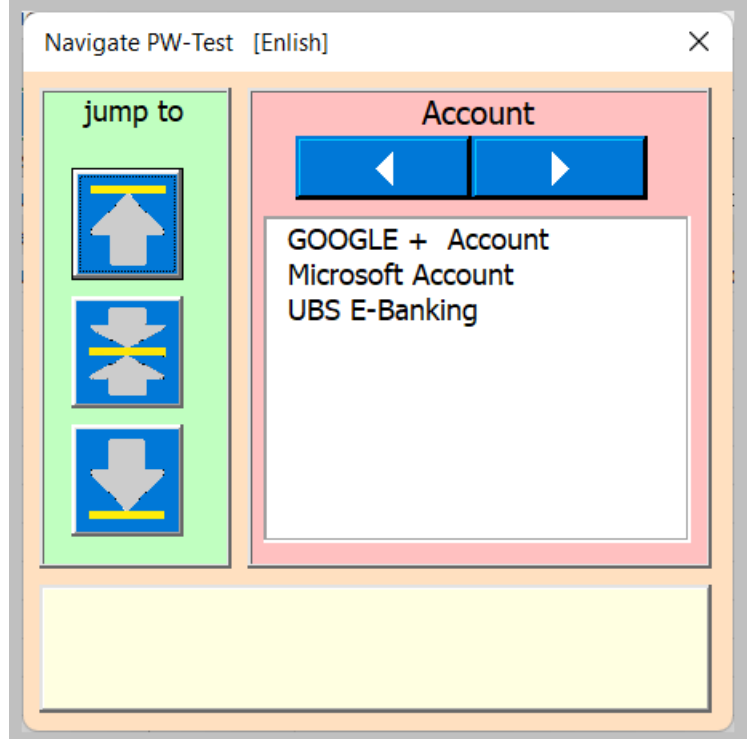

In the left part are the three buttons that jump to the top, middle or bottom of the table. In the right part is the list with the choice of columns. The entries correspond to the selected column, which you can set with the scroll button. The selected list item then targets the line that opens after clicking with the mouse.

### **open commands**

In the menu, functions can be executed in all tables whose name starts with PW-. You open the menu by clicking on cell B1 Commands and the following dialog appears.

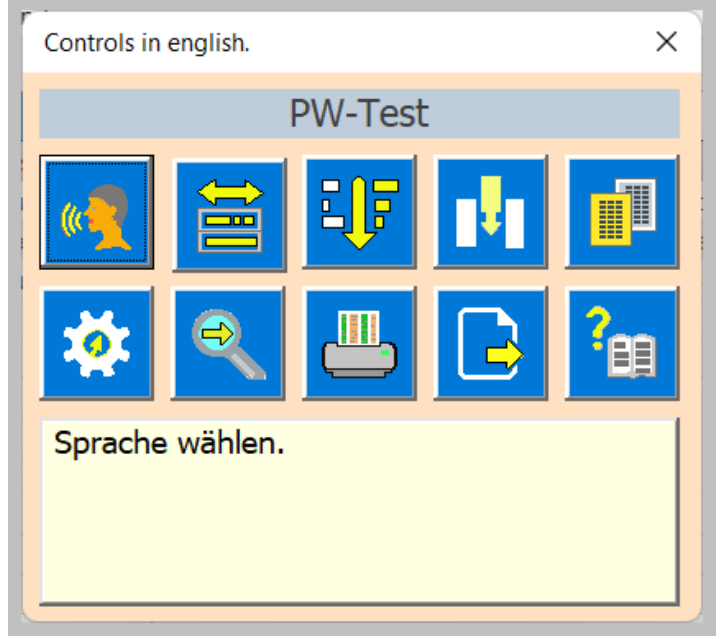

Click on a button to execute its command.

### <span id="page-6-0"></span>**Select your language**

To do this, click on cell D1 Language and the dialog appears.

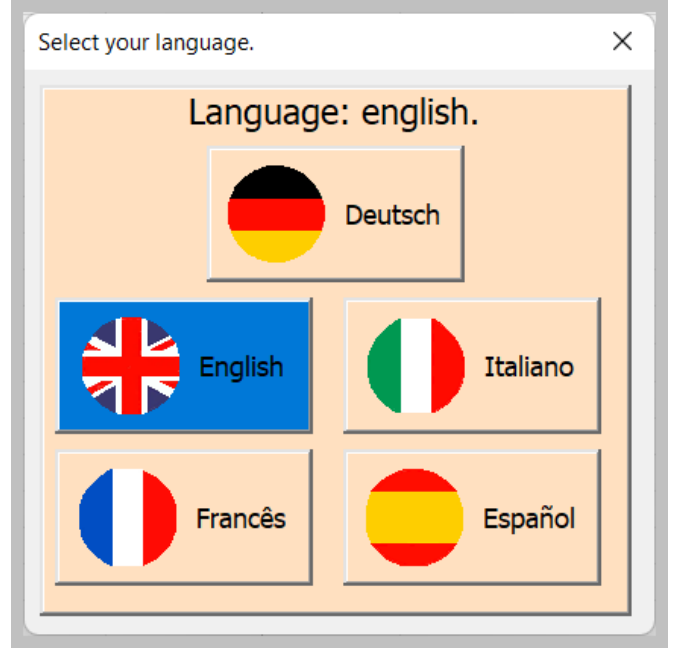

<span id="page-6-1"></span>Now click on the desired country flag.

### **Adjust column width**

喜

It opens the following dialog with options to choose optimized or fixed width.

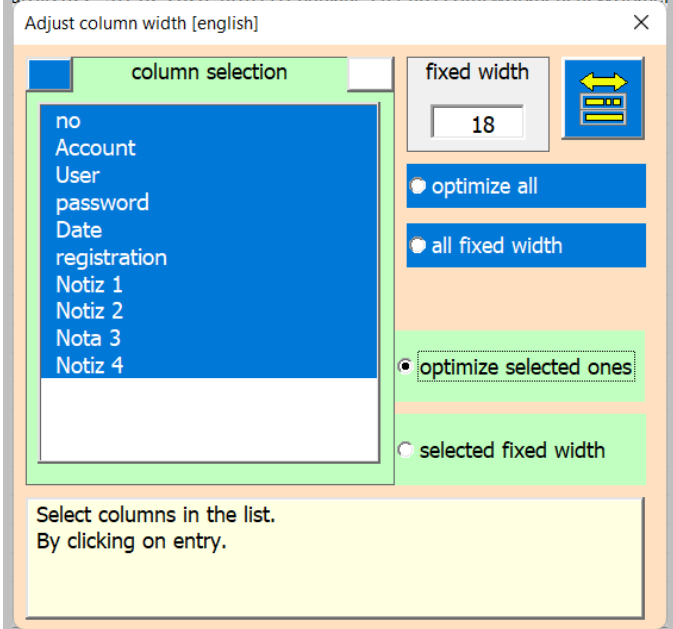

#### <span id="page-7-0"></span>**sort table**

 $n =$ 

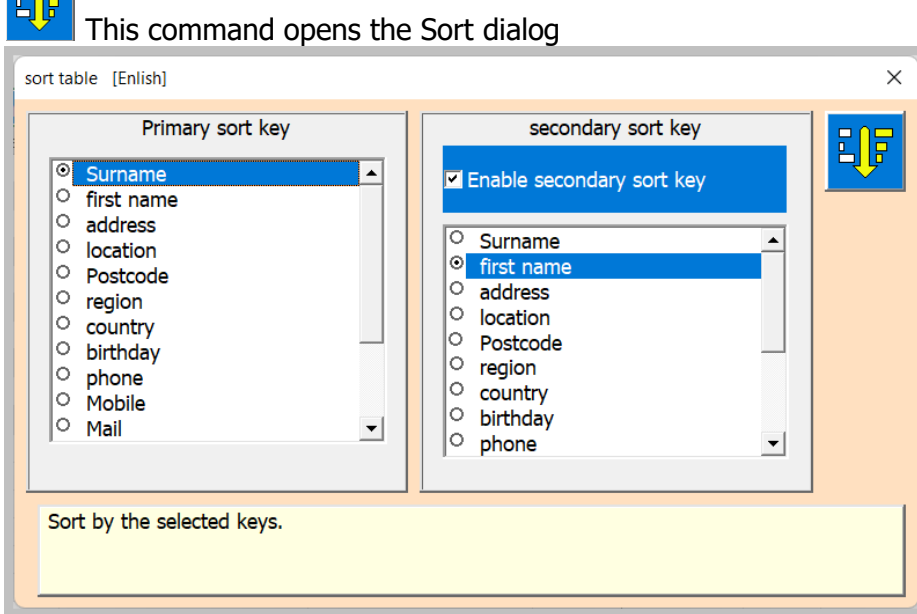

You have the option of working with one or two sort keys. The primary key is mandatory, and the secondary key is optional. With the tick you can activate the secondary key.

Sorting is performed by clicking this button.  $\frac{E[\mathbb{F}]}{E}$ 

### <span id="page-8-0"></span>**Insert, delete, or move columns**

The button opens the Manage Columns plus dialog. Manage supplemental columns. [english]  $\times$ Insert a new column after the list Move one column. selection or delete the selected column.  $\vert$ e  $\rightarrow$  $\boxed{\circ}$  Notiz 1  $\circ$  Notiz 2 O Nota 3  $10$ 10 J.  $\circ$  Notiz 4  $\overline{9}$  $\overline{1}$  $6<sup>2</sup>$ Move selected column one position to the right.

First a column must be selected in the list.

Then the other command keys are visible as far as they can be used.

Insert a new column that is inserted after (right) the selected column.

Delete the selected column and its content.

Move the selected column left or right.

Rename column titles.

Remark after each command the dialog is closed in order to show the table again and reform it. The exception is renaming, since you can edit several.

### <span id="page-9-0"></span>**Copy table**

You have the possibility to keep several (more than 200) spreadsheets in the same workbook.

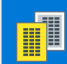

Dazu dient der Befehl Tabelle kopieren. Es öffnet sich der folgende Dialog.

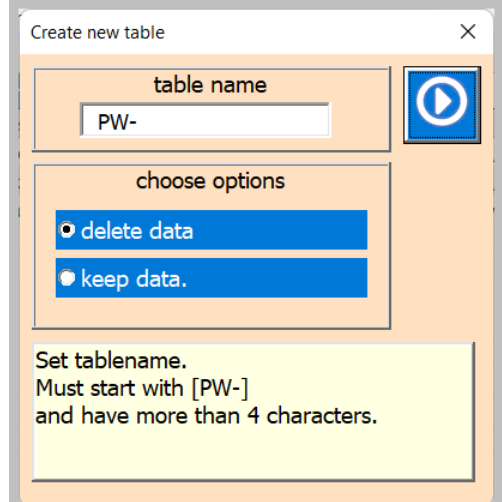

Choose the new table name, which must begin with PW-. Select option [2].

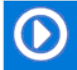

The command is then executed with this key [1].

### <span id="page-9-1"></span>**Delete table**

You can delete a table using the Excel command (right-click on the tab).

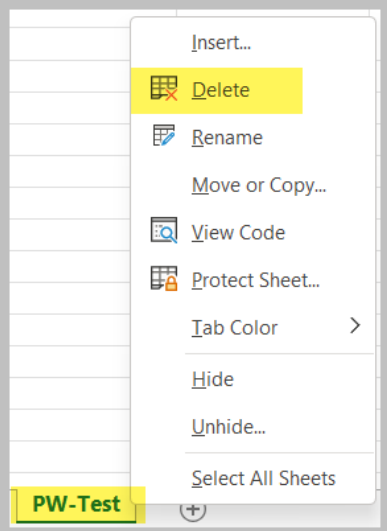

<span id="page-10-0"></span>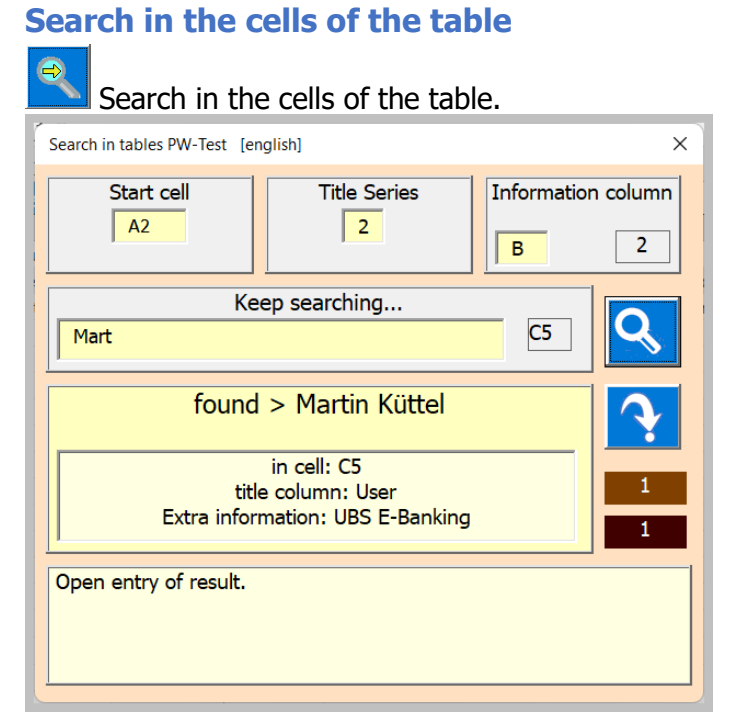

To search a cell content, enter a search text.

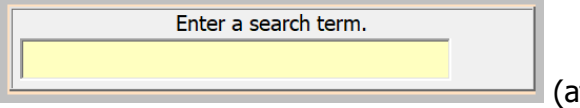

(at least 3 characters are required).

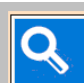

You can continue searching by clicking the button several times until you start searching again from the first result.

 $\ensuremath{\mathsf{3}}$ 

 $\overline{4}$ The labels with a brown background show you the number of the content you are currently looking for and the number of results found that match the search text.

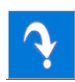

Clicking on this button opens the entry in the table.

#### <span id="page-11-0"></span>**APP settings**

 $\bullet$ This button opens the dialog for custom settings of the APP. User defined adjustment [english]  $\times$ user Martin Küttel starting table **O** zoom 100% PW-Neu password 1 Sicher#2022 2 zoom 75° password 2  $\sqrt{\sec(100/2)}$ fixed columns Fenster  $X$   $\boxed{1120}$  $Top \overline{\mathcal{B}}$  $\sqrt{6}$ password 3  $\sqrt{\frac{2022}{200}}$ Left  $\boxed{5}$ Fenster Y 600 e-mail 1 name@bluewin.ch column width Column labeling on/off e-mail 2 name@quicknet.ch  $\sqrt{18}$ Edit line on/off APP path note 1 Contract E:\AA\_Excel\AA\_Personen\PW\_Expand.xlsm note 2 UserCode Save & close. logo path E:\AA\_Excel\AA\_Personen\LogoCompany.jpg

The settings are sufficiently explained with the description in the highlighted field. The Logo path assumes that you have created a suitable logo for the printhead. It should be 170x30 pixels to print properly.

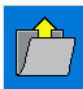

These buttons open the file search.

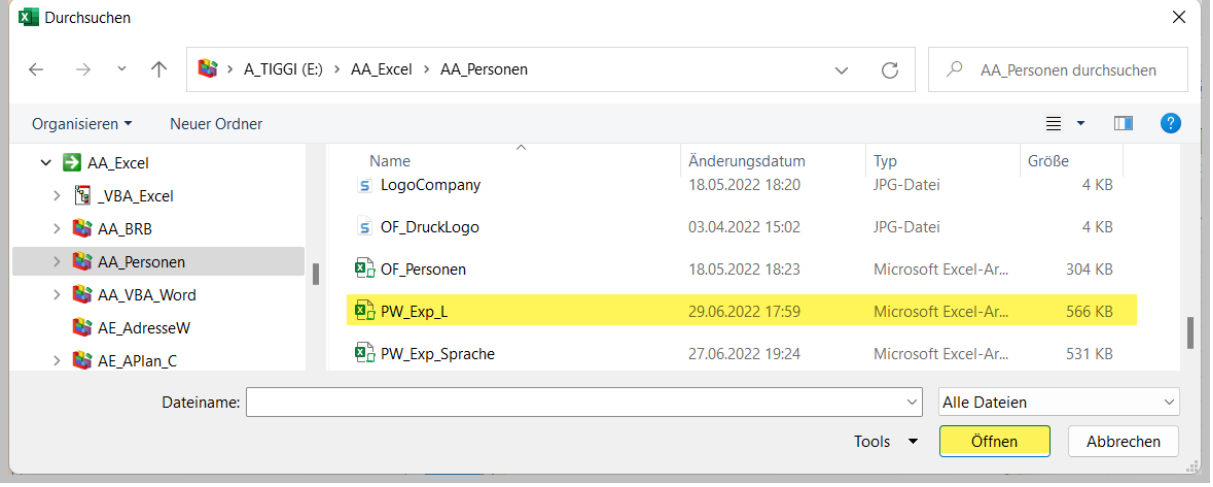

#### <span id="page-12-0"></span>**Print table with column selection**

This command generates a print preview of the table for you.

- Columns A to AE are selected as the print area so that a sensible list of people can be printed.
- A4 landscape is selected as the paper format.
- The header text and footer text is read from the document properties.
- The table length and thus the number of pages is automatically calculated.
- The column width is adjusted automatically.
- The table width is automatically scaled to the page width.

With the following dialog you control the printout and select the required columns.

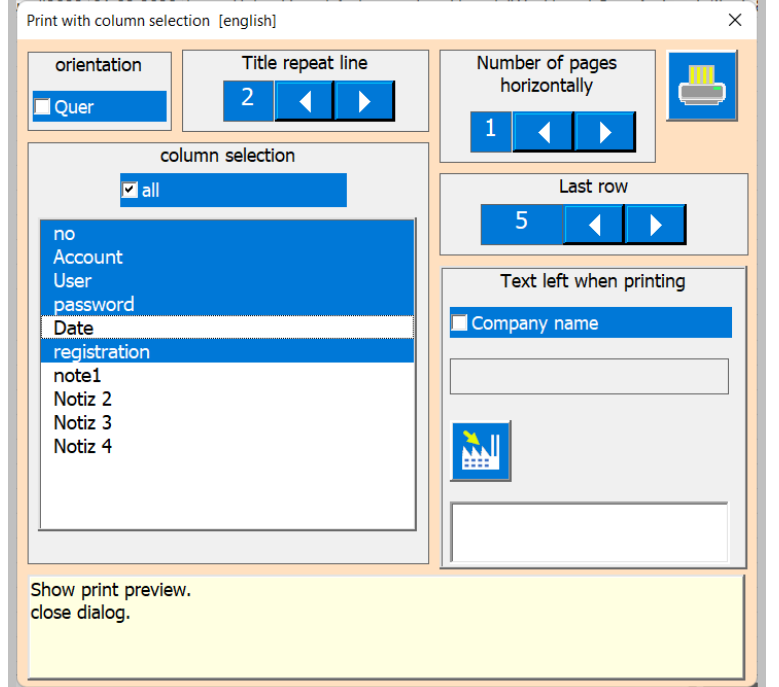

If you press the print button, you will be shown a print preview.

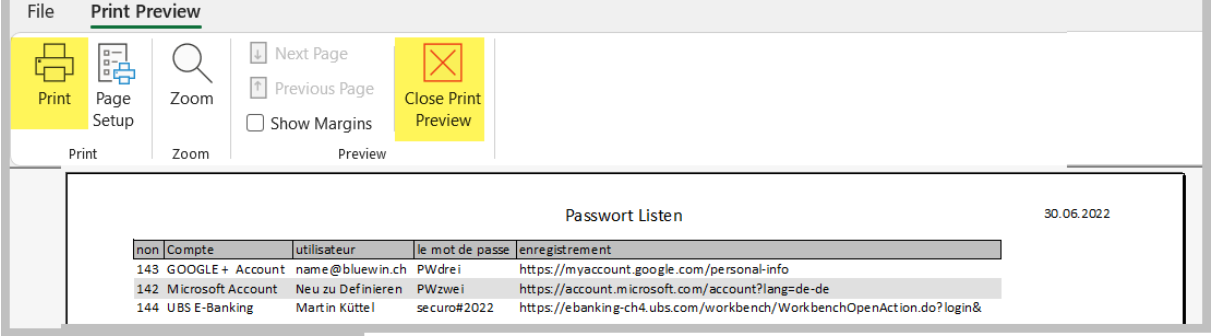

If the preview is shown, you can print (1) or go back (2) to the table.

### <span id="page-13-0"></span>**Export table**

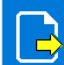

This command creates a PDF file or an Excel.xlsx file from the current spreadsheet. The following dialog is opened for this purpose.

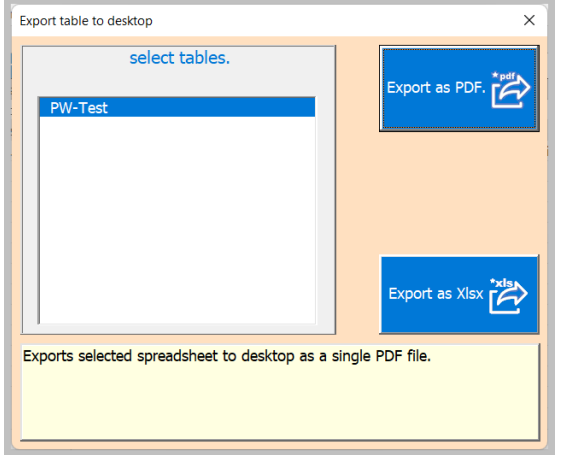

Depending on whether PDF or Excel is clicked, you will receive a confirmation and the form will be closed.

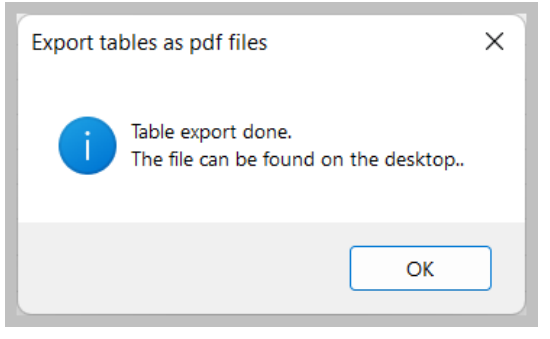

#### <span id="page-14-0"></span>**APP information**

?<br>明

This button opens a dialog with the document information.

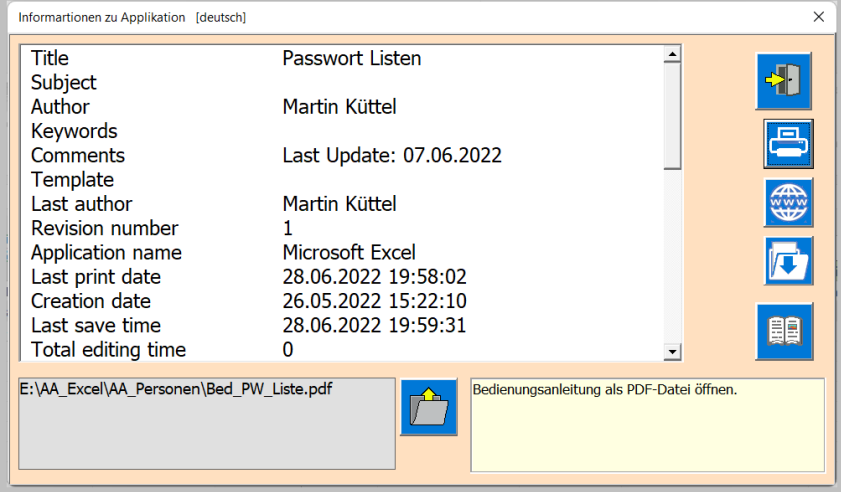

頧

You can view this document as a PDF file by pressing the Instruction Manual button, provided you have entered the path.

### <span id="page-14-1"></span>**File Protect**

Since this is a password file and is intended to be private, it is imperative that the file is protected with a password that you define.

Excel offers the necessary commands for this.

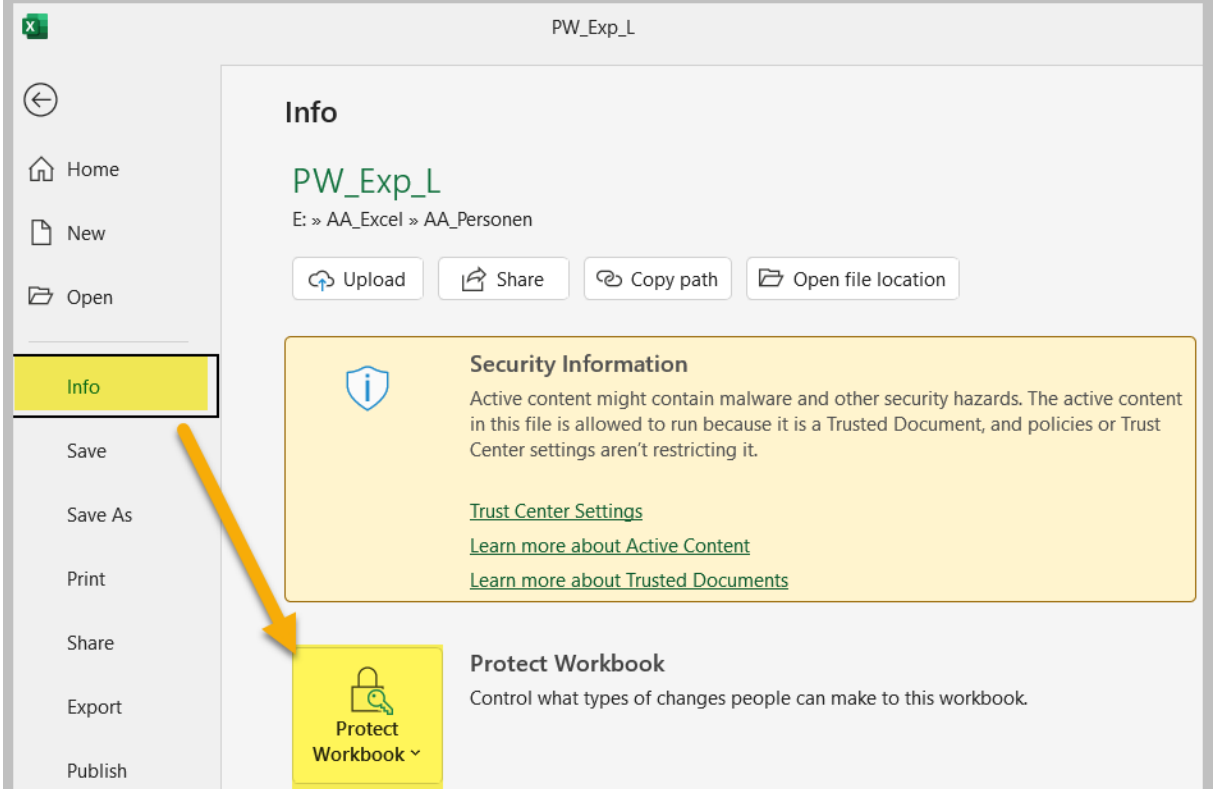

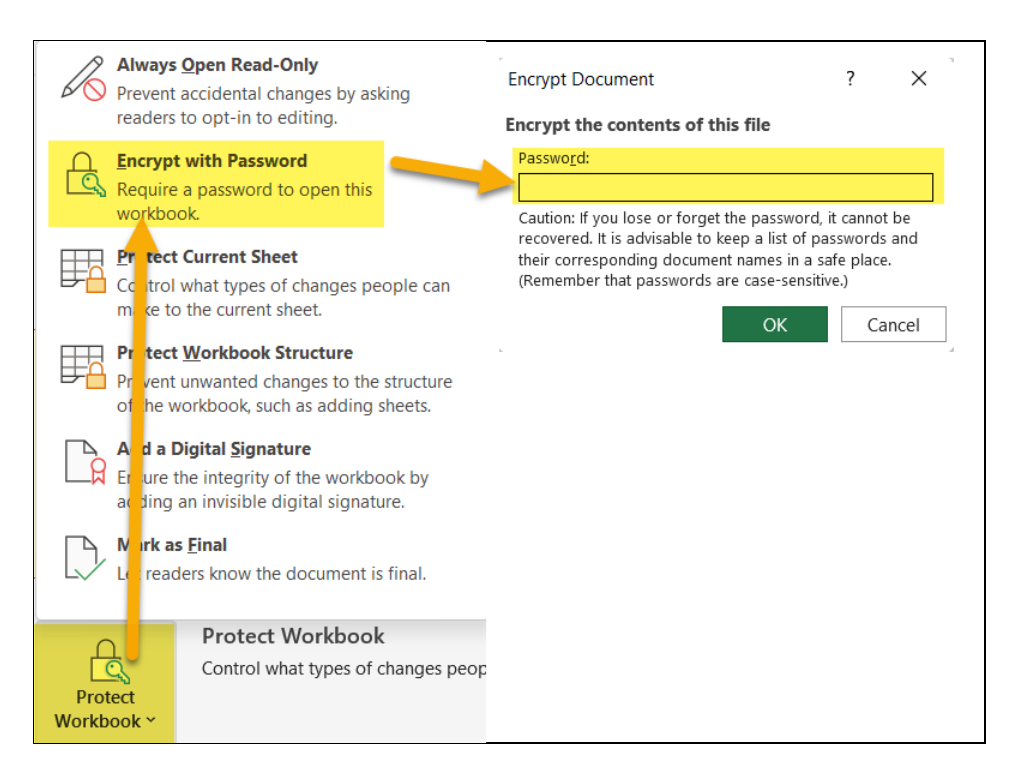

Now enter **your** personal password in the following dialog.

#### **If you've put a password on an entire Excel file, there are few legitimate programs to break the protection. This is a very secure encryption.**

Autor: Martin Küttel Waldeggstrasse 60 / 3800 Interlaken